**Joint Integrated Analysis Tool (JIAT)**

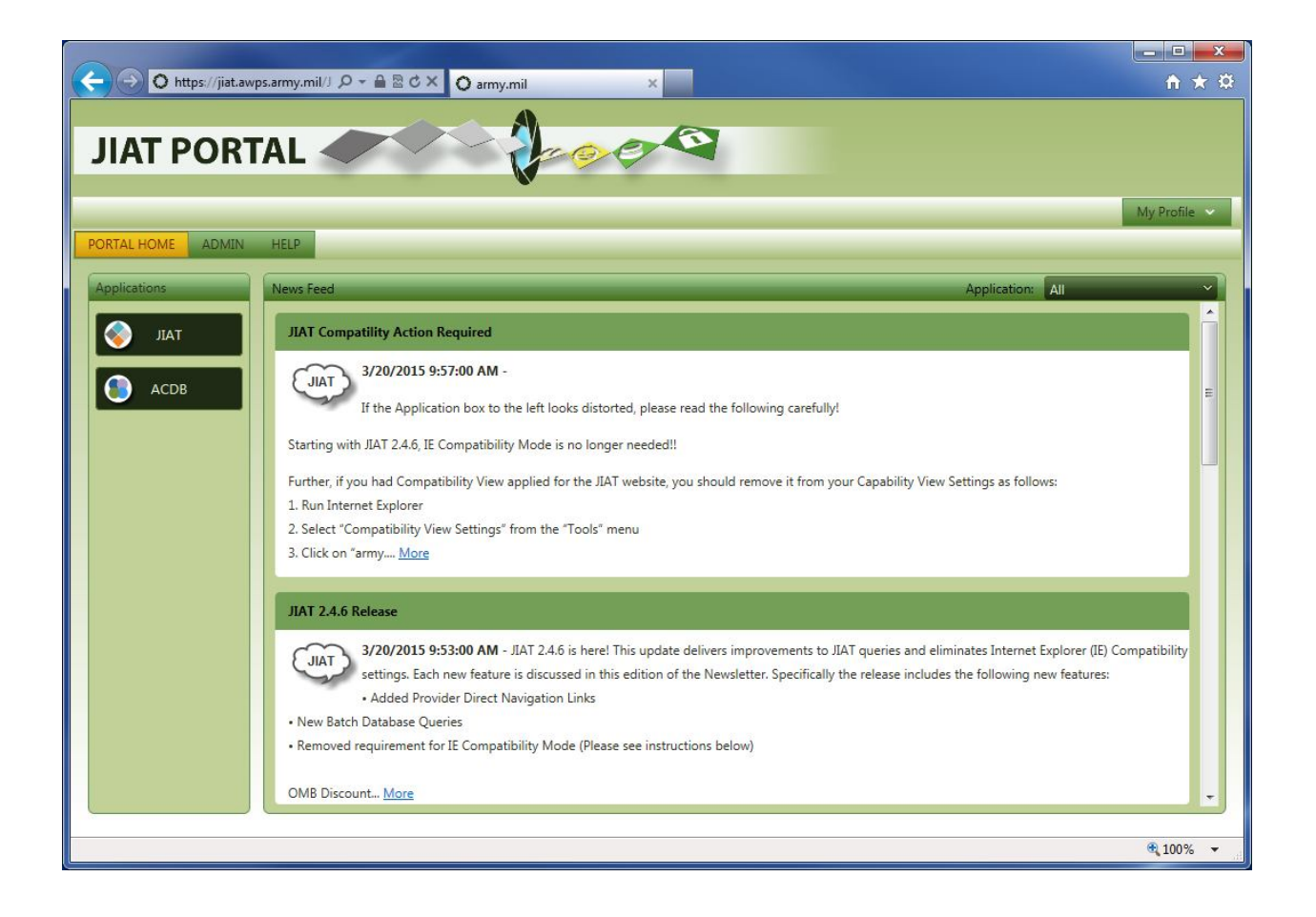

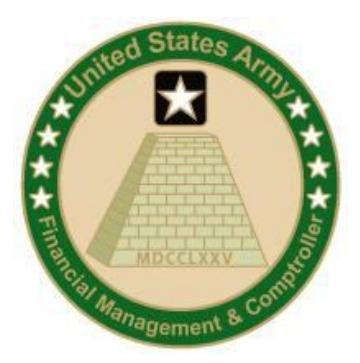

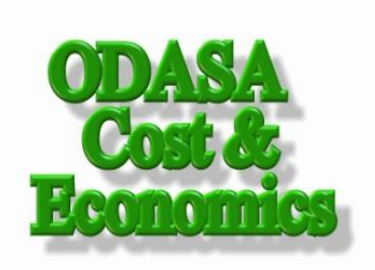

# **IN THIS DOCUMENT:**

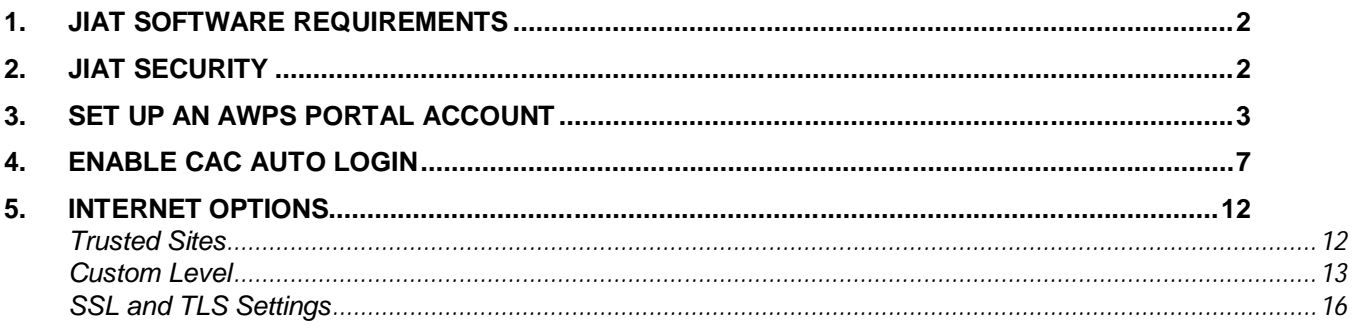

# **JIAT Technical Support:**

Tecolote Research, Inc. 5266 Hollister Avenue, #301 Santa Barbara, CA 93111-2089

Phone: (805) 964-6964 FAX: (805) 964-8028 Email: jiat\_support@tecolote.com

# **1. JIAT Software Requirements**

In order to run JIAT, the following software is required:

# JIAT Workstation requirements

For the JIAT end-user's workstation to access the JIAT website:

- o Microsoft Windows Vista, 7, 8
- o Microsoft Internet Explorer 8.0, 9.0, 10.0, 11.0

#### External Server Hosting a Provider

For an external server to host a JIAT Provider:

- o Microsoft Windows Server 2003
- o Microsoft .NET Framework 3.5 sp1
- o Microsoft Internet Information Server (IIS) 6.0 (web server software)

# **2. JIAT Security**

JIAT is a secure application that utilizes SSL (Secure Socket Layer) and is hosted within the AWPS Portal (Army Workload and Performance System). In order to access JIAT, the end-user must provide a CAC and PIN to obtain a JIAT website account.

# **3. Set Up an AWPS Portal Account**

You must set up user account for the AWPS Portal in order to request access to JIAT.

Ensure your CAC is inserted, then in Internet Explorer, enter the URL: https://www.awps.army.mil/

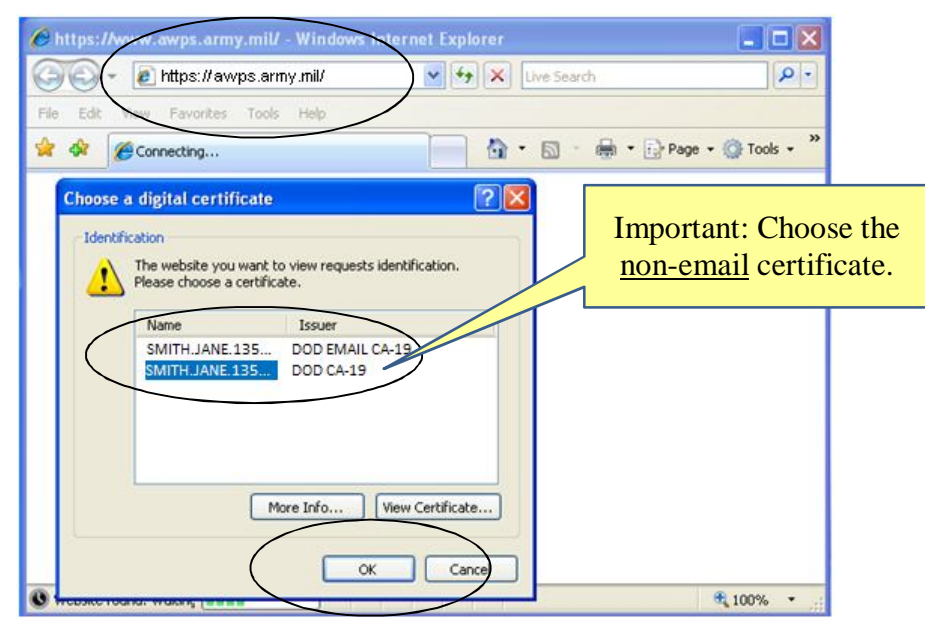

Select your CAC certificate from the list. Click OK.

# Enter your PIN and click OK.

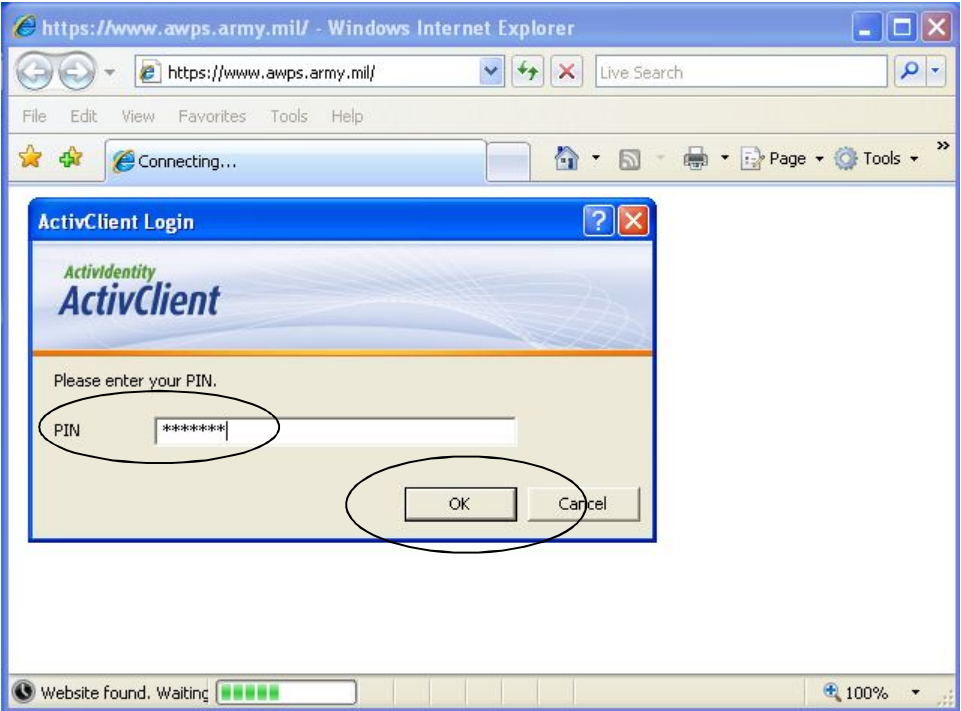

#### Accept the Access Agreement.

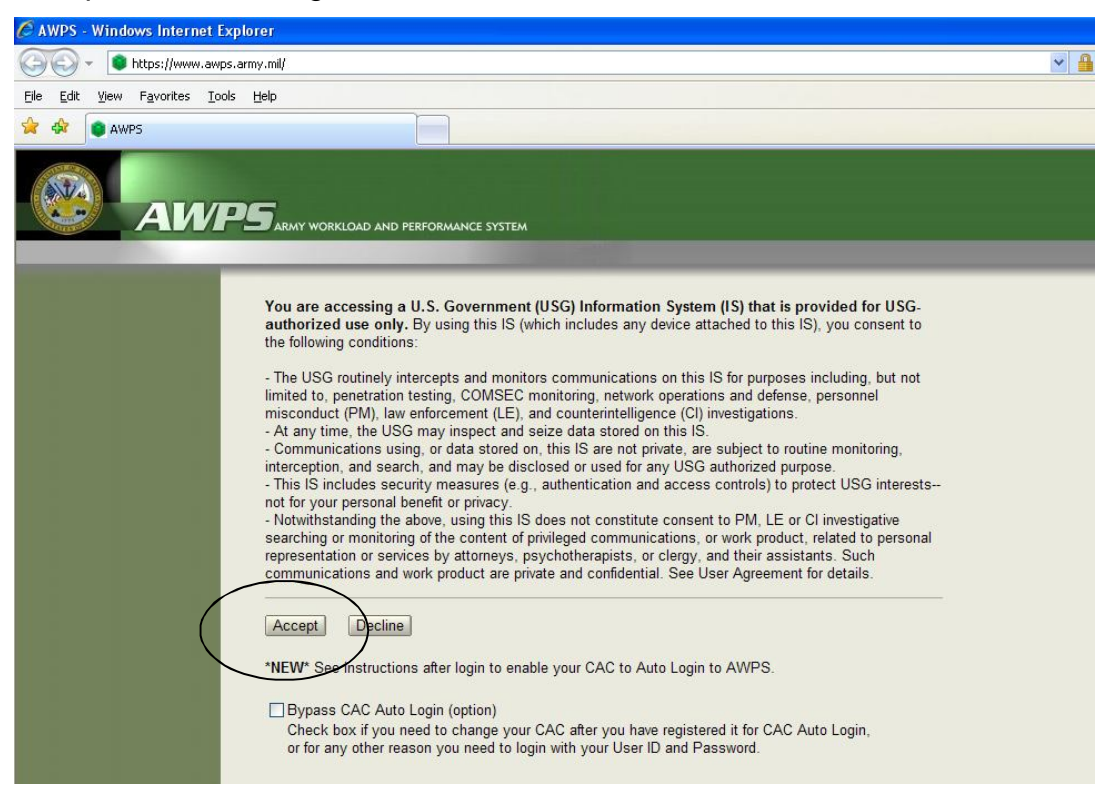

#### Click the link to "New User Request."

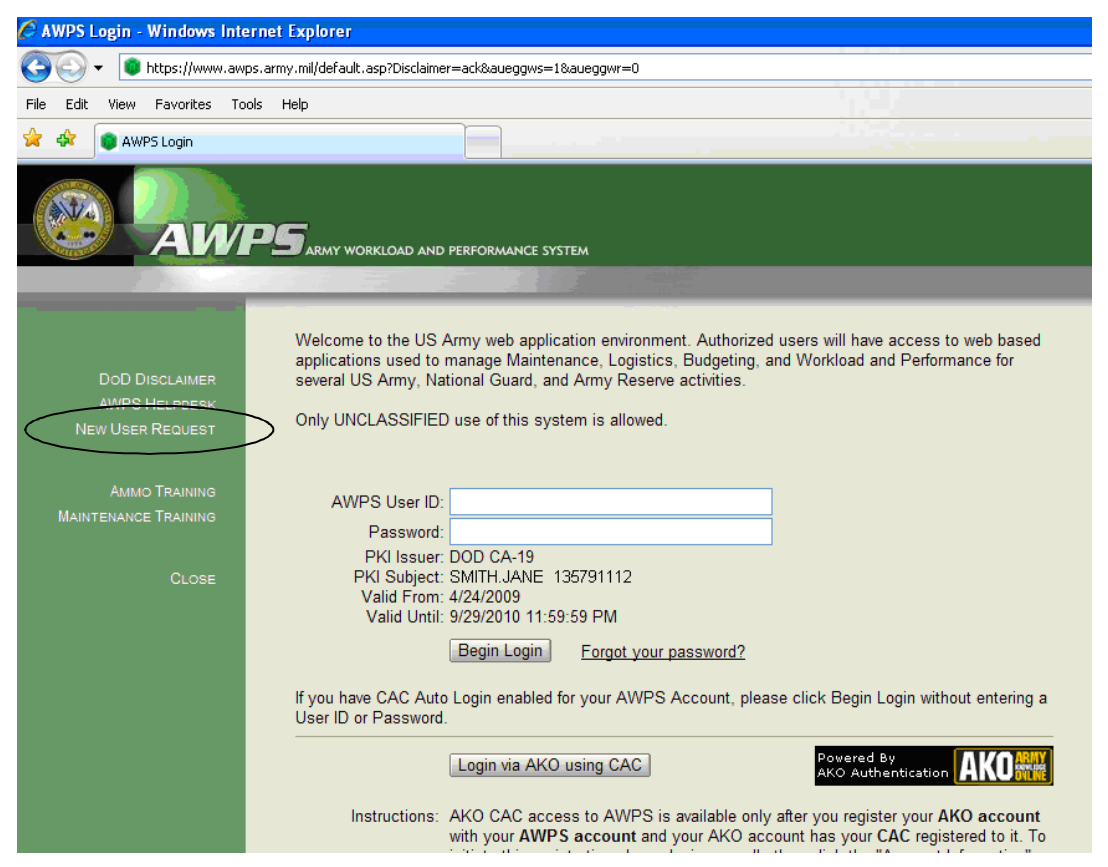

Fill in the Request form's required and other fields, according to the instructions and advice on the form. Please also see *Request Form Guidance* (next page) for additional information about circled items.

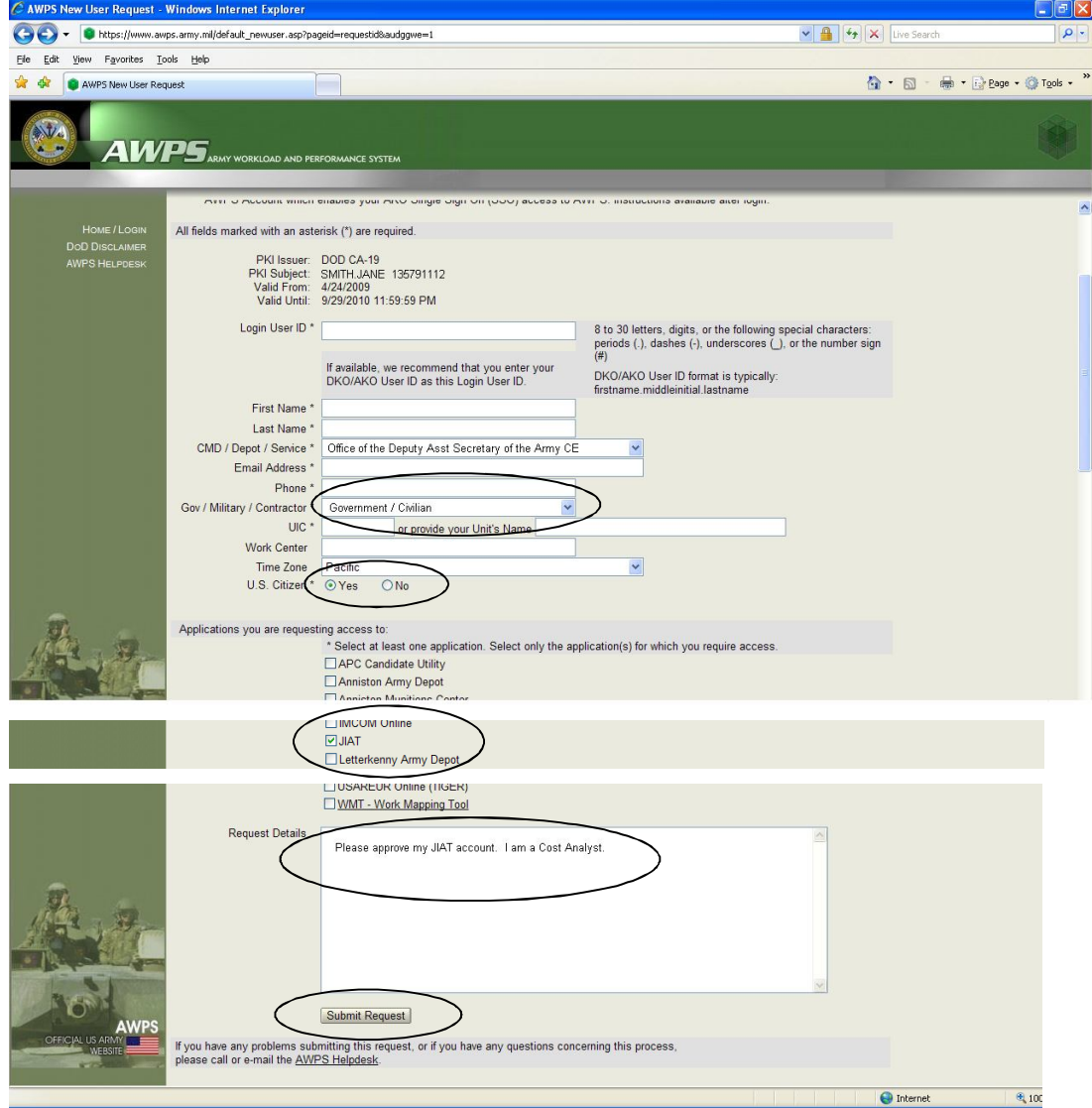

# *Request Form Guidance*

# **CMD / Depot / Service**

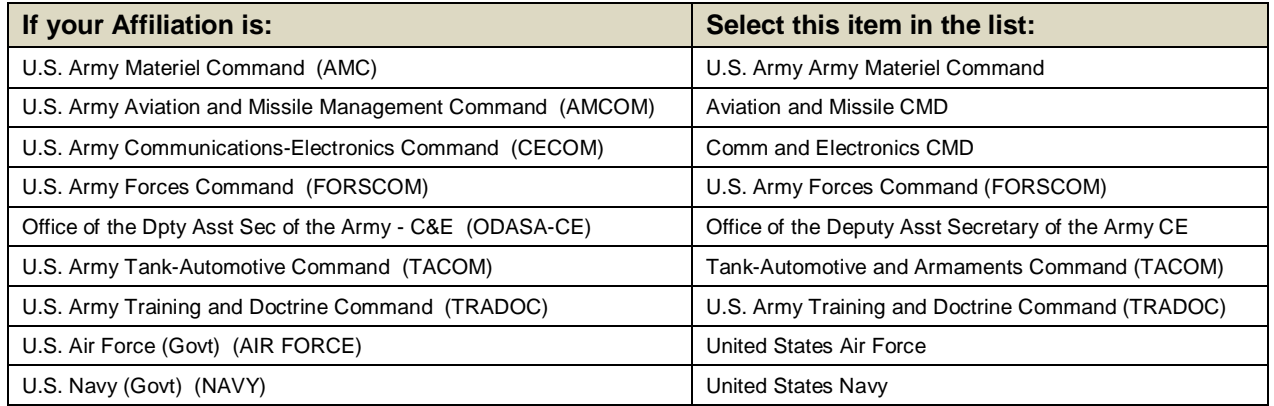

If nothing in the list applies, choose the most appropriate Military Service (e.g. United States Army). This is a required field on the form.

#### **Gov / Military / Contractor**

Select the designation appropriate for your position.

**Contractors are not eligible.** Only Military and Government/Civilian personnel are eligible for JIAT accounts.

#### **Applications you are requesting access to**:

Find the "JIAT" checkbox in the list and mark it.

#### **Request Details**

Add a short note that indicates your specific need or interest in JIAT. This will help JIAT Administrators in approving your request.

#### **Submit Request**

Click the 'Submit Request' button to finish. Approval for your account and temporary password will be sent to the email address you provide on the form.

#### **4. Enable CAC Auto Login**

Once you receive the account approval e-mail, login to the ADCF Portal using your Username and temporary Password to begin the process of association of your account with your CAC. Click the "Begin Login" button.

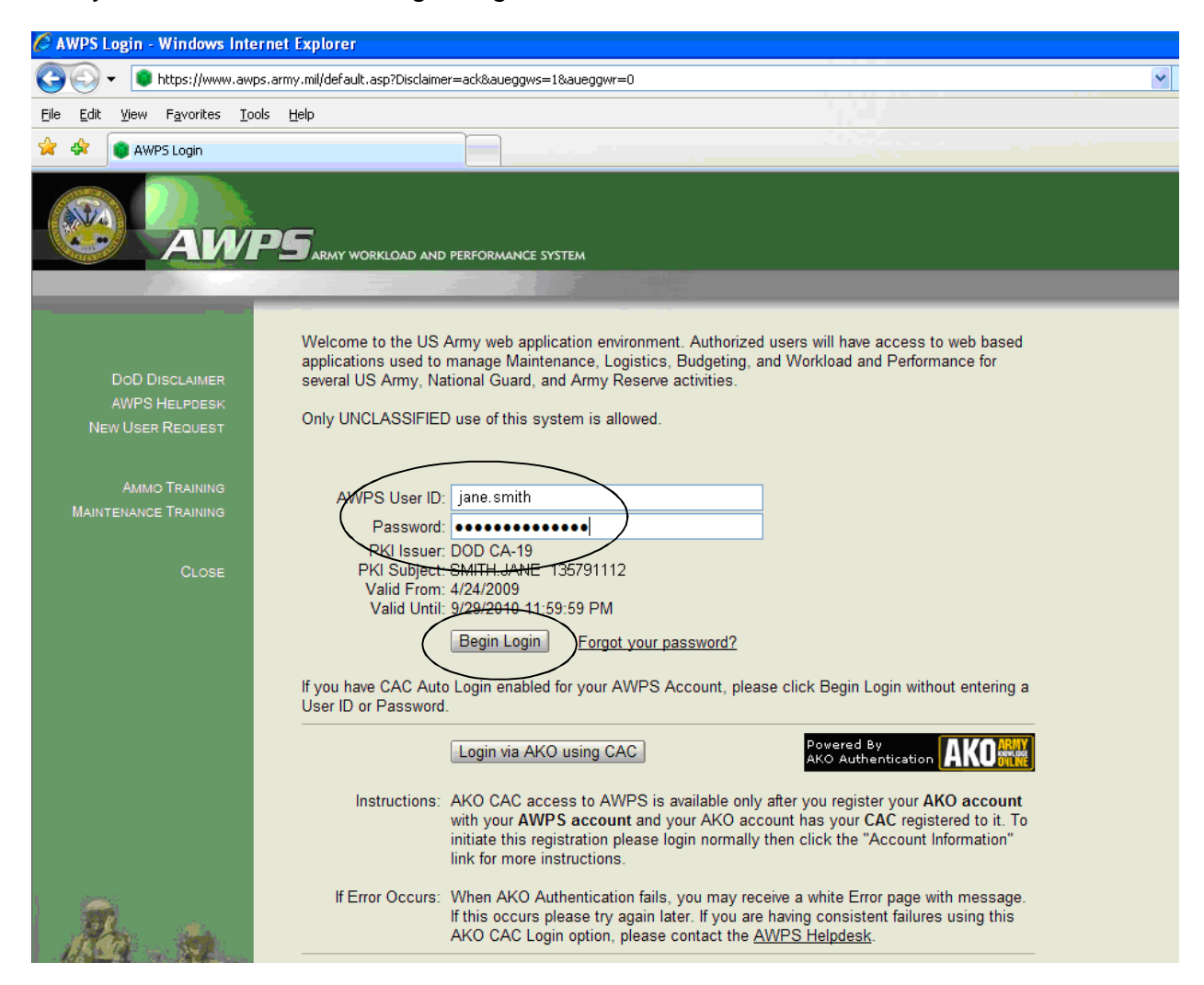

Your password must be reset on your first visit. (Option 3) Enter and Confirm new password and press "Change Password." Password Rules are explained lower on the page.

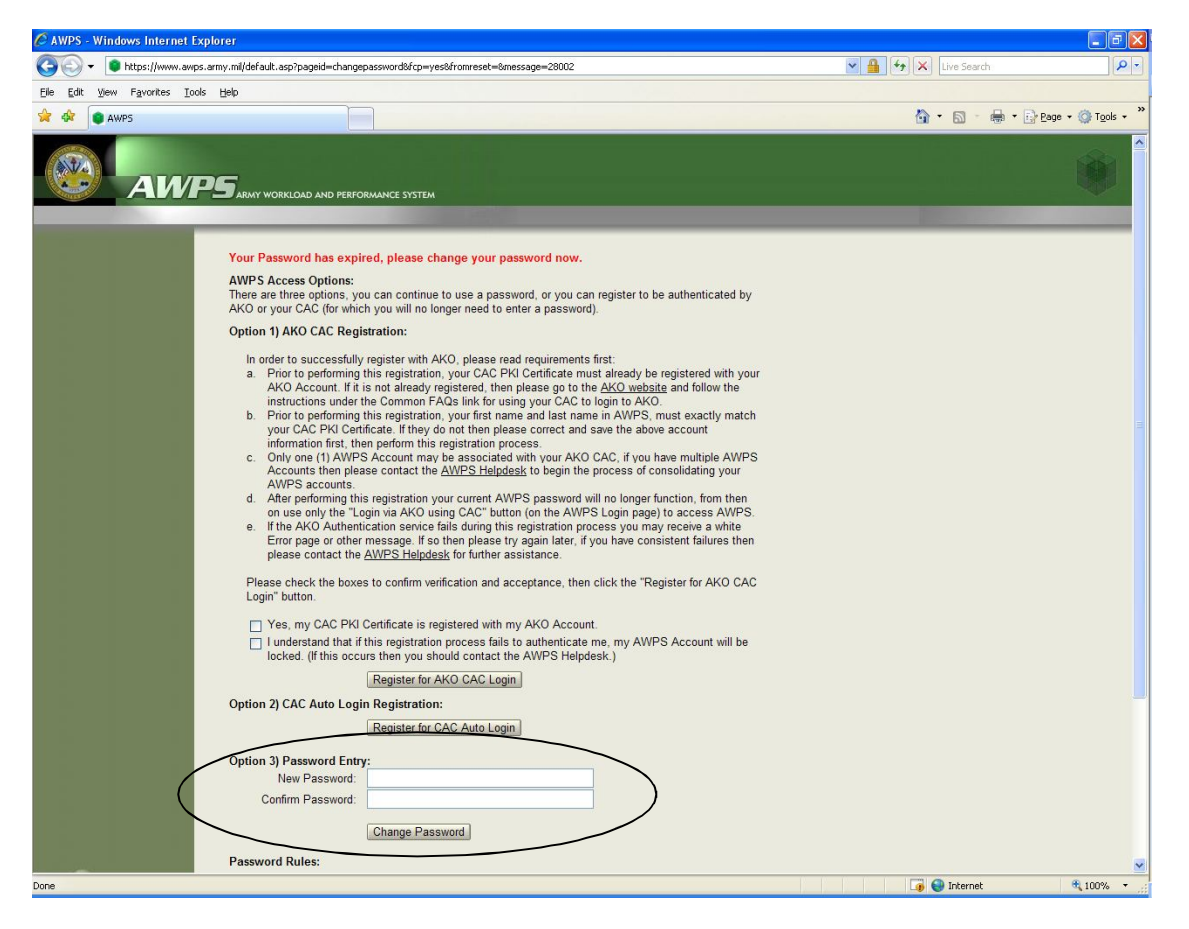

Confirm account information (no picture) and proceed to JIAT Access Agreement.

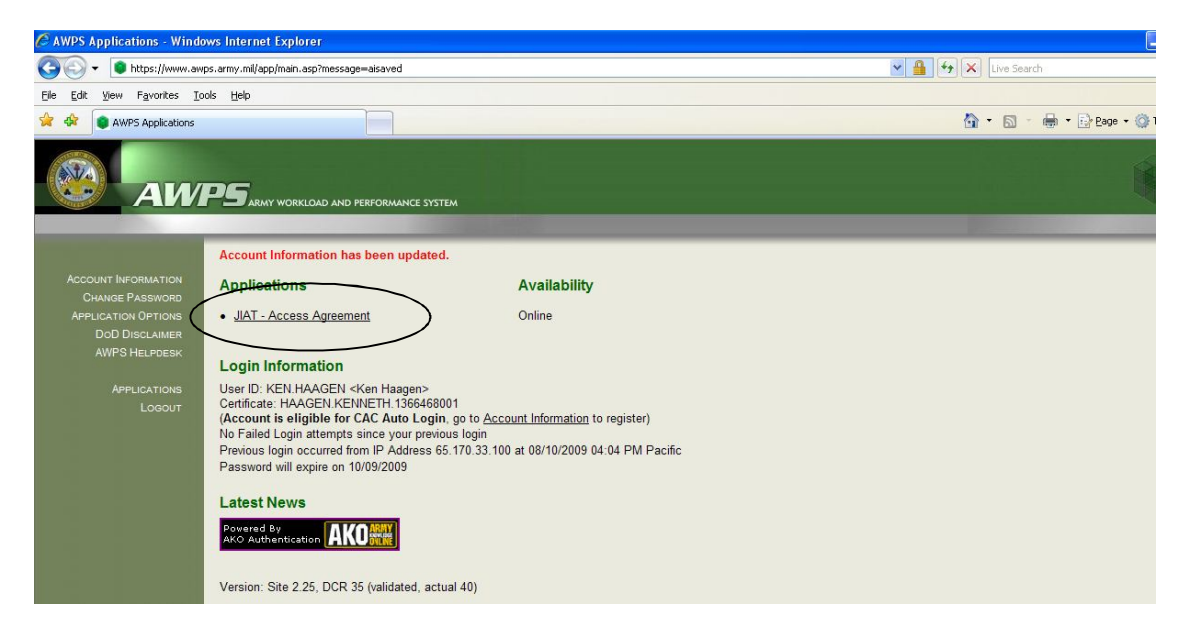

Read the License Agreement. Click the 'Accept' button at the bottom.

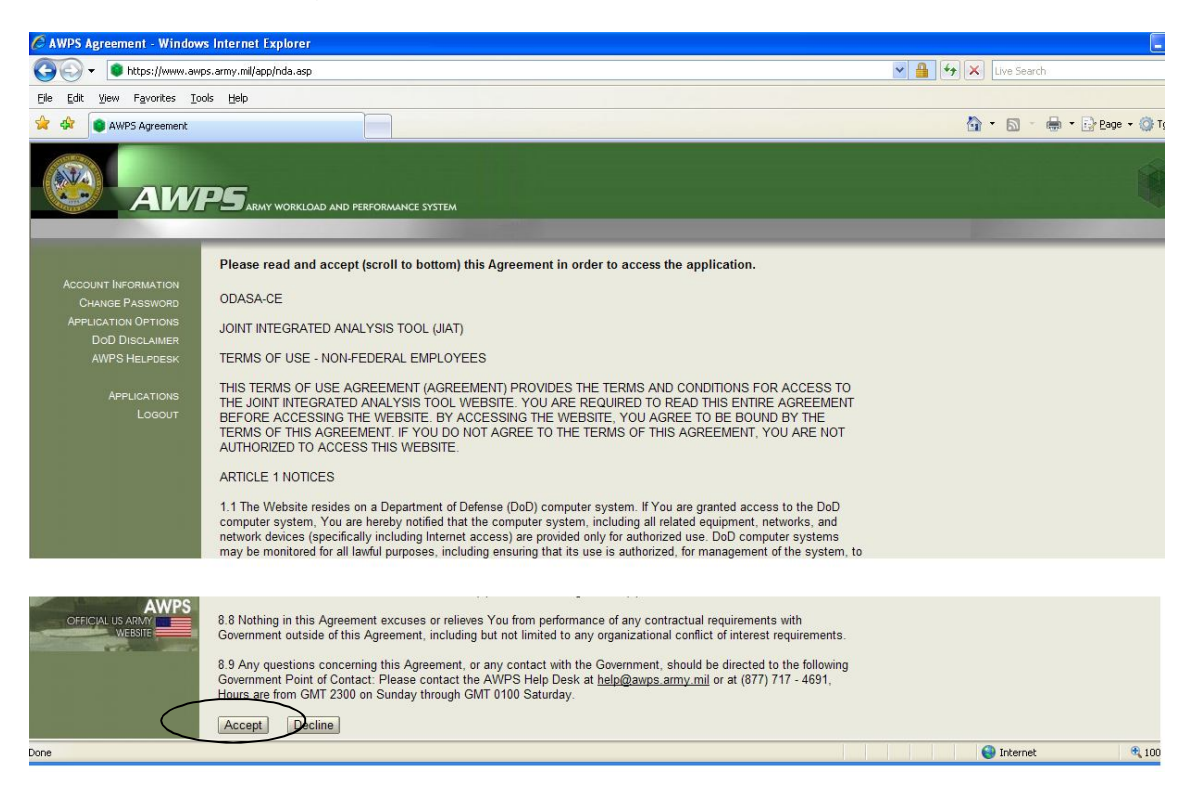

Agreement Accepted. Click the link to Account Information to enable CAC Auto Login.

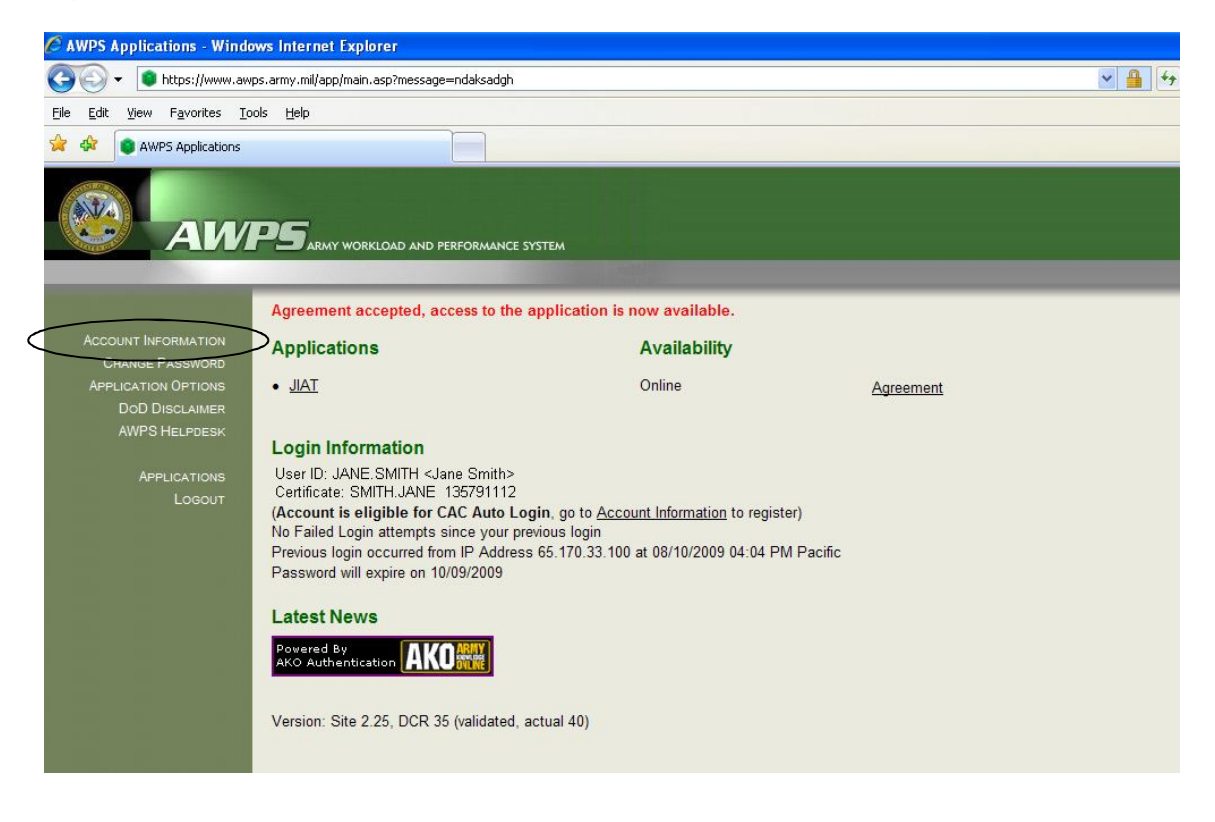

Click "Register for CAC Auto Login."

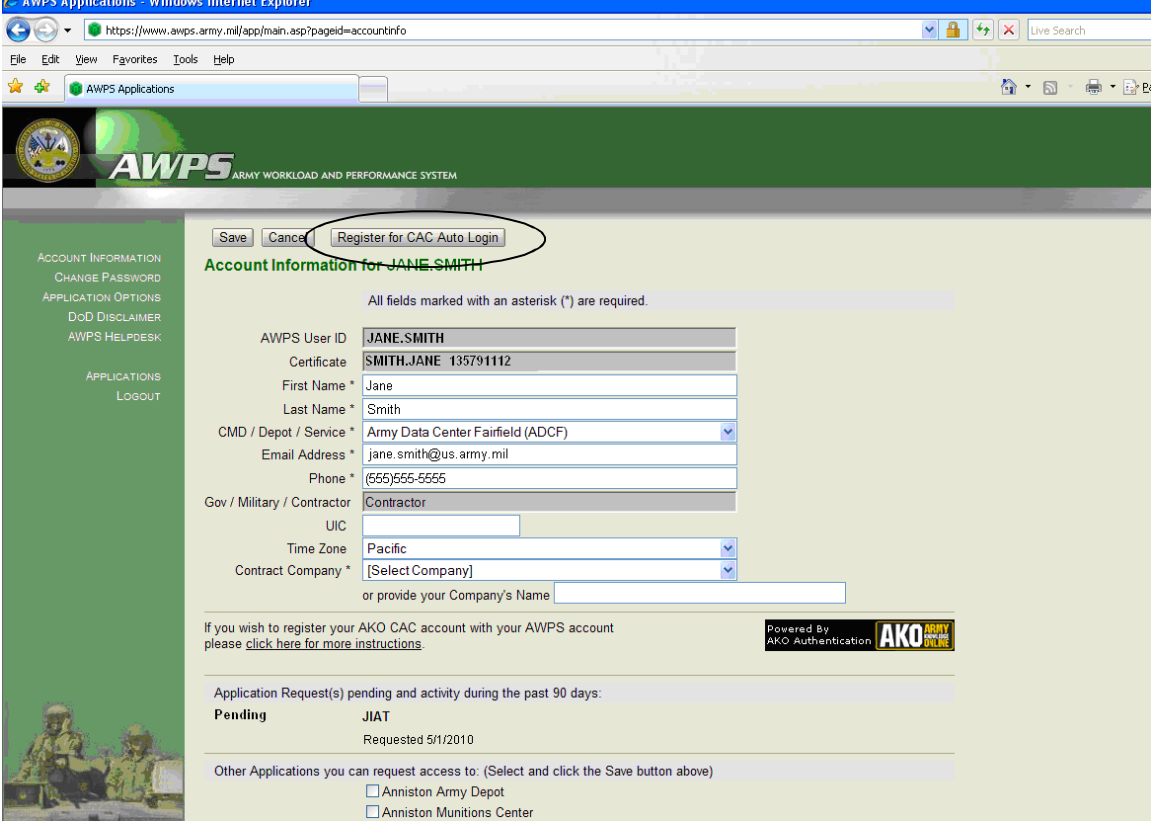

Click "OK" on the confirmation dialog window (no picture), then see the message "CAC Auto Login is now enabled." Click the "Applications" link.

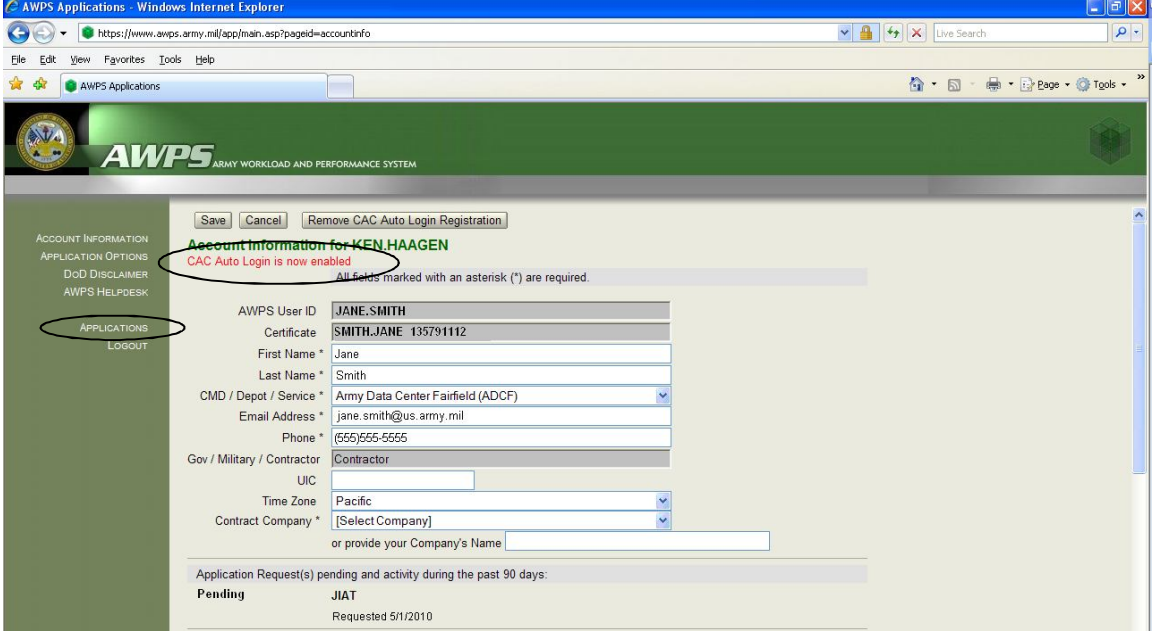

# Click the JIAT Portal link.

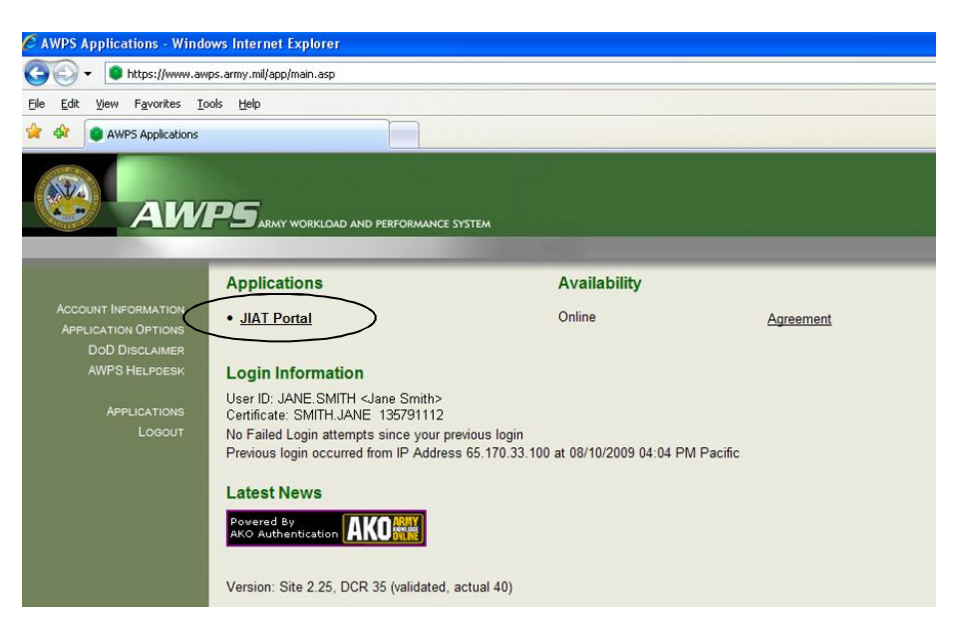

The presence of the JIAT Portal Home page indicates successful connection to JIAT.

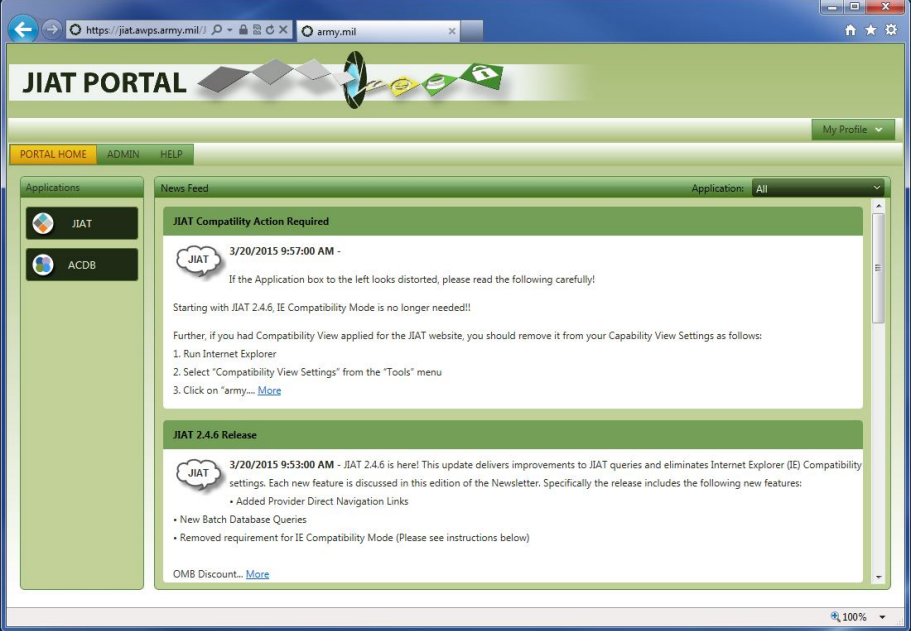

Add https://www.awps.army.mil as a favorite to access JIAT via the AWPS Portal.

# **5. Internet Options**

# **Trusted Sites**

Perform the following steps in order to ensure JIAT is configured properly. Enable Internet Explorer's Menu Bar. In the browser window, choose Tools > Internet Options, go to the Security tab and click on "Trusted Sites." Then click on the "Sites" button.

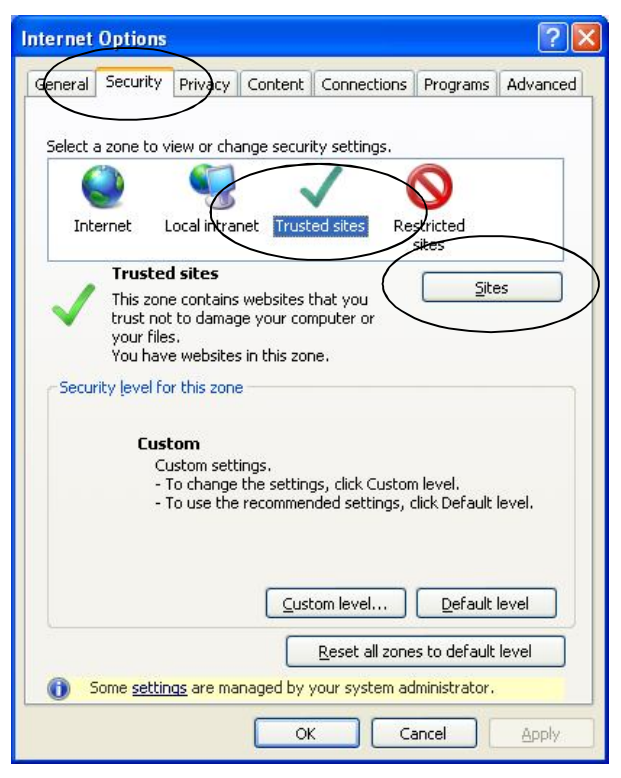

In the control labeled "Add this website to the zone," type

**"https://jiat.awps.army.mil."** Uncheck box below Websites list labeled "Require server verification (https) for all sites in this zone." Click the 'Add' button, then 'Close."

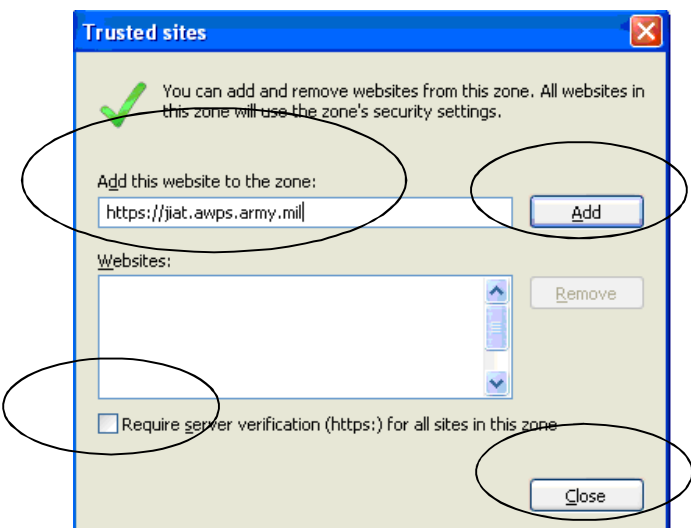

#### **Custom Level**

Click on 'Trusted Sites," then click on the "Custom level" button.

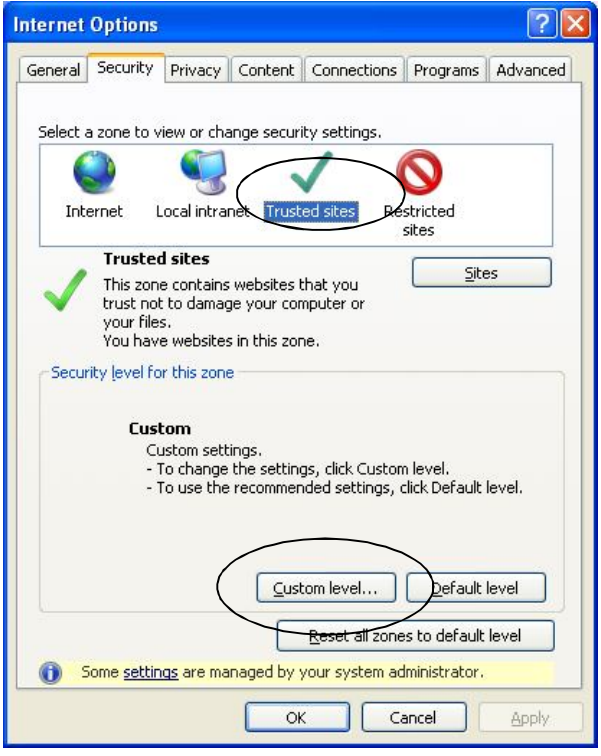

The Custom Level Settings dialog is organized into subtitled sections, each with various setting labels and setting values indented, as shown below. Use the vertical scroll bar to navigate down the list.

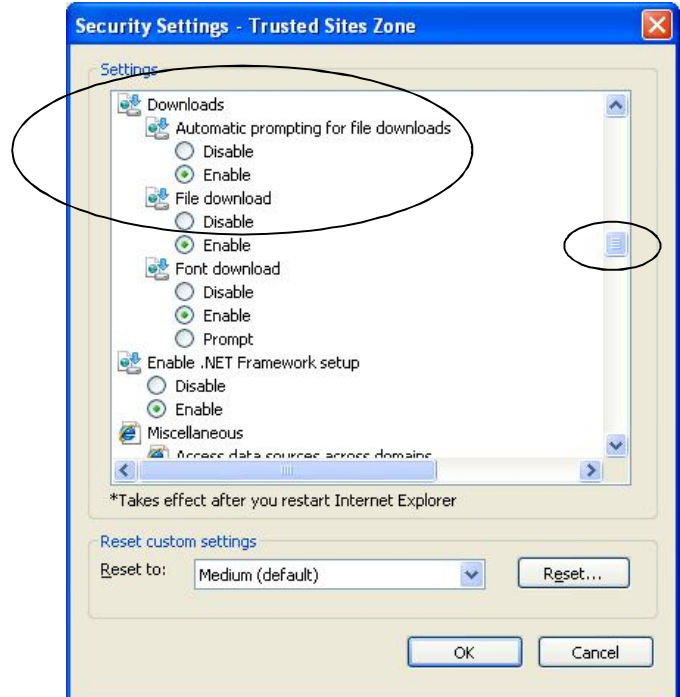

Use the table below to apply Custom Level settings according to your Internet Explorer version.

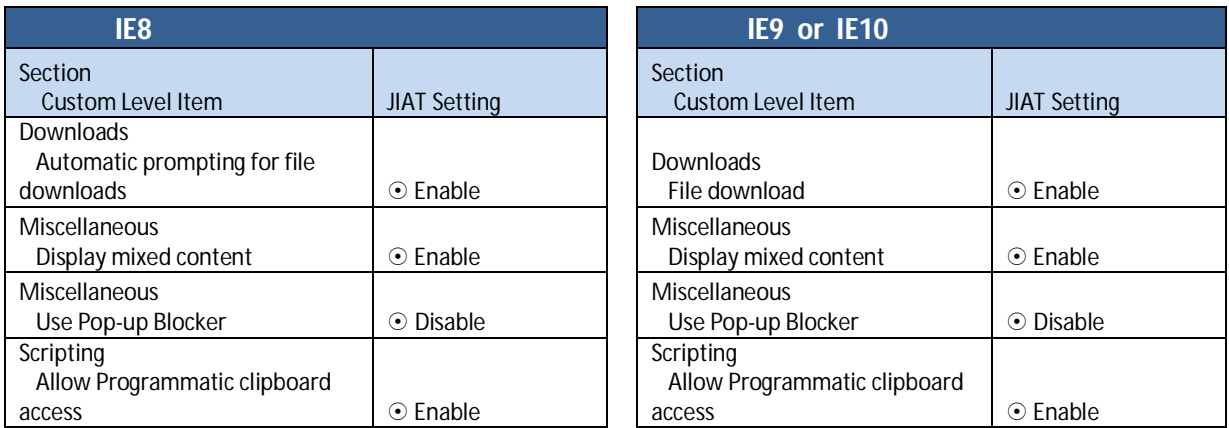

**Note for IE8:** The mixed content warning appears even if the mixed content setting is enabled under Trusted Sites. To prevent this warning from appearing, you must enable it in all three zones: Trusted, Intranet, and Internet. For example, select "Internet" and click the Custom Level button on the Internet Options dialog as shown below. Scroll down list to: "Miscellaneous" on the Security Settings dialog. For "Display Mixed Content," mark the "Enable" radio button, as shown in the dialog above. Repeat this step for "Local Intranet" and "Trusted sites" as well.

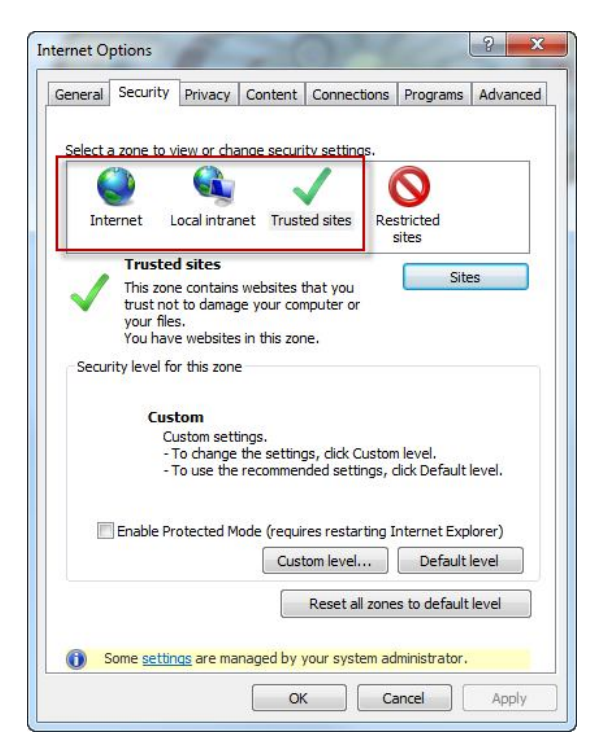

If you do not make this setting in all three zones, then you may see a security warning pop-up while using JIAT:

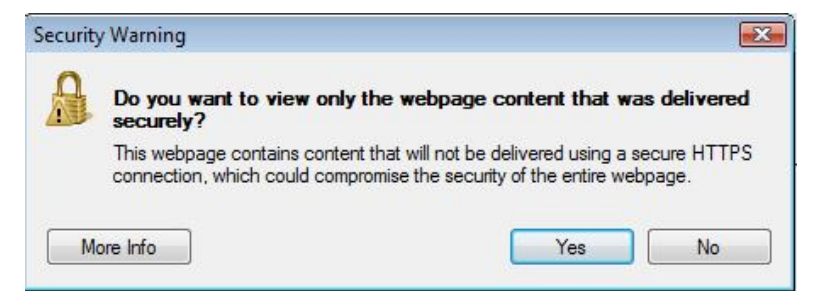

# Click the "OK" button to close Custom level.

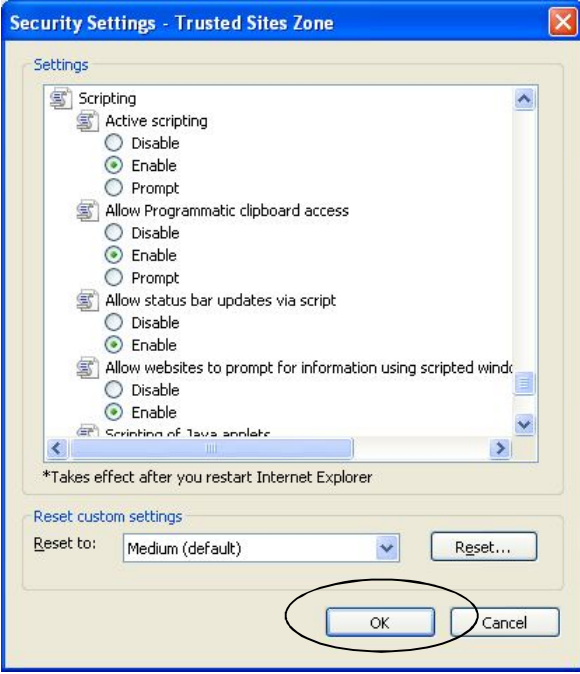

Click the "Yes" button to confirm changes.

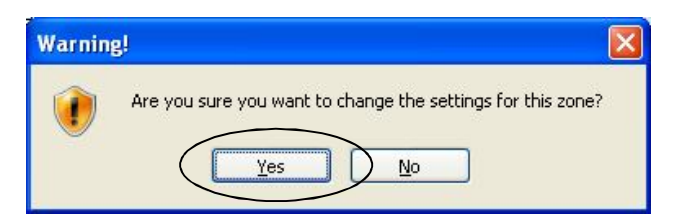

# **SSL and TLS Settings**

Before closing Internet Options, verify SSL and TLS settings, as shown in the picture:

Use SSL 3.0 Use TLS 1.0

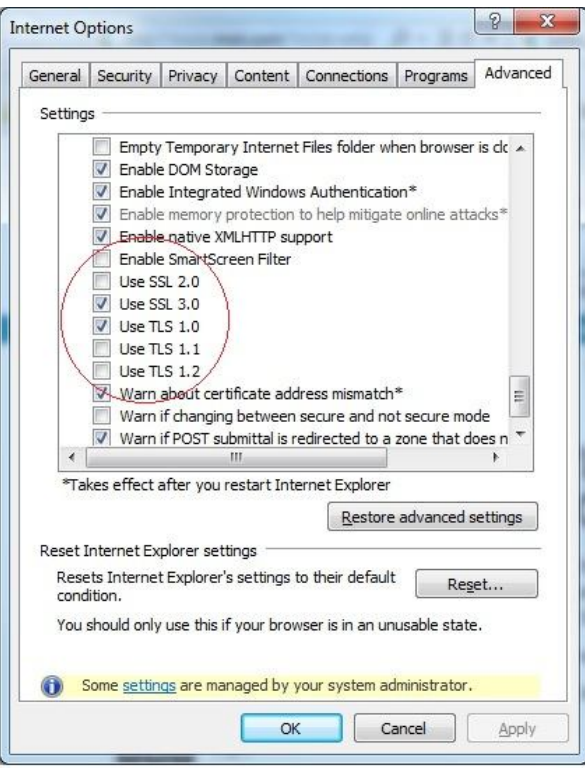

Click the "OK" button to close Internet Options.

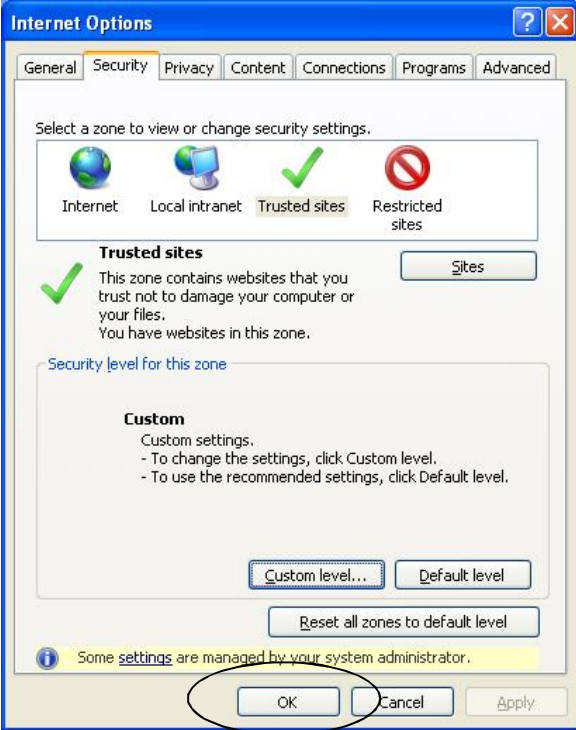

# **JIAT Technical Support:**

Phone: (805) 964-6964 Email: jiat\_support@tecolote.com